# Le guide des bonnes pratiques comptables dans le cadre de l'utilisation du logiciel de comptabilité annexe ARC EN SELF en EPLE

#### **Objectif :Pourquoi ce guide ?**

#### **Destiné aux utilisateurs d'arc en self, ce guide est un outil ayant pour objectifs de**

- Clarifier les pratiques et rappeler les règles comptables en vigueur
- Optimiser l'utilisation du logiciel
- Faciliter le travail au quotidien

#### **Afin de** :

- Tenir la comptabilité annexe des produits de l'hébergement et autres recettes dans le respect de la réglementation financière et comptable des EPLE,
- Extraire les données et les justificatifs comptables nécessaires à la bonne tenue de la comptabilité des recettes et des encaissements dans GFC.
- Vérifier facilement la cohérence entre les données contenues dans AES et la comptabilité de GFC

#### **Comment ?**

- En proposant une méthode de travail rigoureuse fondée sur la réglementation :
	- utilisation de la nomenclature comptable règlementaire
	- écritures à transcrire dans la comptabilité budgétaire pour les produits de l'hébergement (ordres de recettes et ordres de réduction de recettes)

- écritures à transcrire dans la comptabilité générale en classes 4 et 5 pour l'ensemble des encaissements en fonction des modes de paiement

- En explicitant le bon usage des documents comptables générés dans AES tels que :
	- les bordereaux d'encaissements
	- les annexes à la fiche quotidienne des encaissements et des reversements
	- les pièces justificatives des ordres de recettes
	- les documents de vérification
- En décrivant les procédures à mettre en œuvre dans AES pour les cas particuliers tels que :
	- les échanges entre établissements
	- le traitement des fonds sociaux et de la caisse de solidarité
	- les rejets des chèques ou des prélèvements
	- le traitement des petits reliquats
	- le traitement des remises de principe au ticket
	- l'interface AES-GFC
	- la gestion des voyages

# SOMMAIRE

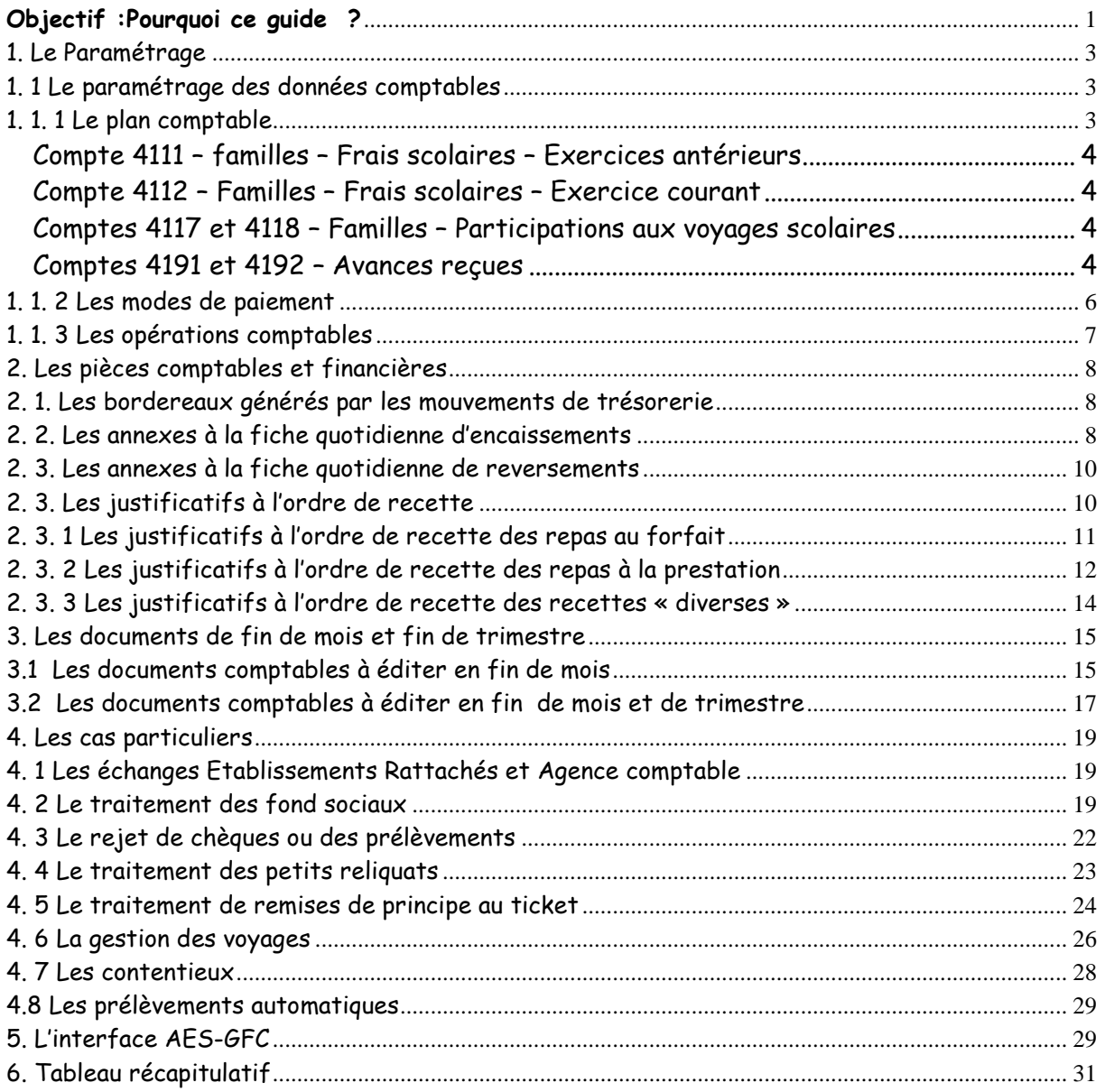

# 1. Le Paramétrage

### 1. 1 Le paramétrage des données comptables

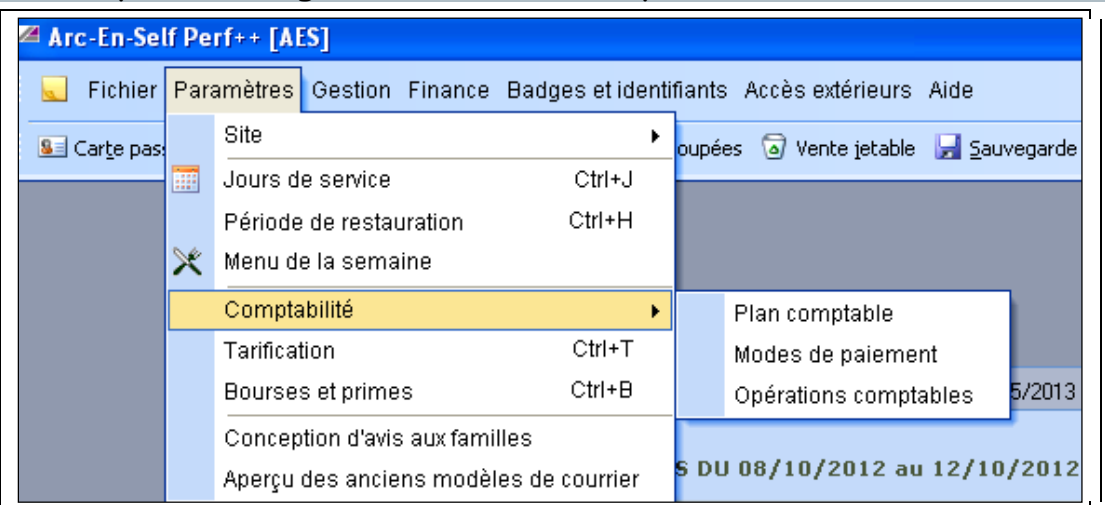

# 1. 1. 1 Le plan comptable

Un plan comptable standard est fourni à l'initialisation.

Il reprend les comptes de classes 4, 5 et 7 de la nomenclature des EPLE.

Toutefois, la classe 4 peut être subdivisée pour un suivi plus précis des opérations de chaque établissement.

### **Mais attention : ces subdivisions doivent être impérativement en cohérence avec les subdivisions retenues par l'agent comptable dans la comptabilité générale.**

### **La classe 4 : comptes de Tiers**

Compte 41 – Clients et comptes rattachés

Figurent au compte 41, les créances liées à la vente de biens ou de services rattachés au cycle d'exploitation de l' EPLE.

Subdivision du compte :

- 411 Familles Collectivités et établissements hébergés (débiteur ou nul)
	- 4111 Familles Frais scolaires Exercices antérieurs
	- 4112 Familles Frais scolaires Exercice courant
	- 4113 Collectivités diverses Frais scolaires Exercices antérieurs
	- 4114 Collectivités diverses Frais scolaires Exercice courant
	- 4115 Etablissements hébergés- Frais scolaires Exercices antérieurs
	- 4116 Etablissements hébergés Frais scolaires Exercice courant
	- 4117 Familles Participations aux voyages scolaires Exercices antérieurs
	- 4118 Familles Participations aux voyages scolaires Exercice courant

### 419 – Clients créditeurs (comptes de passif, créditeur ou nul)

- 4191 Avances reçues des familles, collectivités et établissements hébergés.
- 4192 Avances reçues des autres clients
- Compte 47 Comptes transitoires ou d'attente
	- 471 Recettes à classer (créditeur ou nul)
		- 4712 Repas élèves
		- 4713 Repas commensaux
		- 4715 Recettes des régisseurs à vérifier
		- 4718 Autres recettes à classer

### **Informations complémentaires sur les principaux comptes de Tiers utilisés :**

Compte 4111 – familles – Frais scolaires – Exercices antérieurs

Le compte 4111 est :

- débité au titre de la balance d'entrée du solde du compte 4112 apparaissant dans la comptabilité de l'exercice précédent (plus, exceptionnellement, du solde du 4111 de l'exercice précédent) :

- crédité par le débit d'un compte de trésorerie des encaissements effectués.

Compte 4112 – Familles – Frais scolaires – Exercice courant

### Le **compte 4112 est débité** :

- du montant des factures issues des droits constatés par le crédit du compte 7062 – Produits restaurant scolaire et hébergements.

### Le **compte 4112 est crédité par le débit** :

- d 'un compte de trésorerie lors des règlements reçus des familles ;

- du compte 4191.91 – avances reçues des familles, collectivités et établissements hébergés – pour solde de ce dernier.

– dans le cas où il subsiste une créance sur une famille, d'un compte de la classe 7 pour le montant des remises d'ordre établies par l'établissement ayant donné lieu à émission d'un ordre de réduction ou d'annulation de recettes ;

 - du compte 4662 de la part des bourses éventuellement affectées en règlement des frais scolaires. Le solde du compte 4112 à la clôture de l'exercice est repris au bilan d'entrée de l'exercice suivant au compte 4111.

Comptes 4117 et 4118 – Familles – Participations aux voyages scolaires

Depuis 2008, les comptes 4117 «familles-participation aux voyages scolaires-exercice antérieur» et 4118 «familles-participation aux voyages scolaires exercice courant» sont à utiliser en contrepartie du compte 7067 « contribution des familles aux voyages solaires.

### Comptes 4191 et 4192 – Avances reçues

Les comptes 4191 et 4192 enregistrent les avances reçues par l'Etablissement sur les commandes à livrer, les travaux à exécuter ou les services à rendre. Ils sont crédités par le débit d'un compte de trésorerie du montant des avances reçues des clients, ils sont débités, après constatation des droits du montant de ces avances par le crédit de la subdivision du compte 411 ou 412.

### **La classe 5 : comptes financiers (de trésorerie)**

Compte 51 – Banques, établissements financiers et assimilés

511 - Valeurs à l'encaissement (débiteur ou nul)

- 5112 Chèques bancaires à l'encaissement
- 5113 Chèques vacances à l'encaissement
- 5114 Titres restaurant à l'encaissement
- 5115 Cartes bancaires à l'encaissement
- 5116 Prélèvements automatiques
- 5117 Effets impayés
- 5118 Autres valeurs à l'encaissement
- 515 Trésor

5151 Compte trésor (débiteur ou nul)

### 5159 Trésor : règlements en cours de traitement (créditeur ou nul)

Compte 53 – Caisse (débiteur ou nul)

531 Caisse

### **La classe 7 : Comptes de produits**

Les comptes de classe 7 sont utilisés en comptabilité budgétaire pour enregistrer les recettes de fonctionnement.

70 - Ventes de produits fabriqués, prestations de service, marchandises

Le montant des ventes, des prestations de service, des produits afférents aux activités annexes sont enregistrés au crédit des comptes 701 à 708. Le compte 70 représente le montant du chiffre d'affaires de l'exercice.

Subdivisions du compte :

701 - Ventes d'objets confectionnés

703 - Ventes de produits résiduels

706 - Prestations de service

- 7062 Produits de la restauration scolaire et de l'hébergement
- 7066 Produits issus des actions de formations
- 7067 Contribution des participants
- 7068 Autres prestations de service

708 - Produits des activités annexes

- 7083 Locations diverses
- 7084 Mise à disposition de personnels facturée
- 7087 Participation d'autres organismes aux frais généraux
- 7088 Autres produits d'activité annexes
- 709 Rabais, remises et ristournes accordés par l'établissement

Très important : Le paramétrage de ces comptes subdivisés doit être identique à la **codification RCBC de l'établissement**. La subdivision dans AES des comptes de classe 7 permet d'identifier directement les recettes à comptabiliser dans GFC

### 1. 1. 2 Les modes de paiement

Il s'agit de rubriques qui permettent d'identifier par quel moyen un encaissement ou un remboursement a été effectué.

Ils sont de quatre types :

**Banque**,

**Caisse**,

**Interne Etablissement :** utilisé pour la prise en charge dans AES d'opérations de trésorerie déjà comptabilisées dans GFC, ou de transferts d'argent entre comptes comptables différents. Exemple : virement direct sur le compte trésor d'une avance de repas.

**Régularisation :** utilisé pour les opérations déjà entrées en comptabilité et qui ne génèrent pas de transferts de compte comptable à compte comptable. Exemple : transfert d'argent du compte « avance repas commensaux » entre 2 commensaux.

### **Une table des modes de paiement standard est fournie à l'initialisation**.

Lors de la création d'un nouveau mode de paiement, l''utilisateur doit renseigner pour chaque mode de paiement un compte comptable d'encaissement (classe 5) et de reversement (Classe 5)

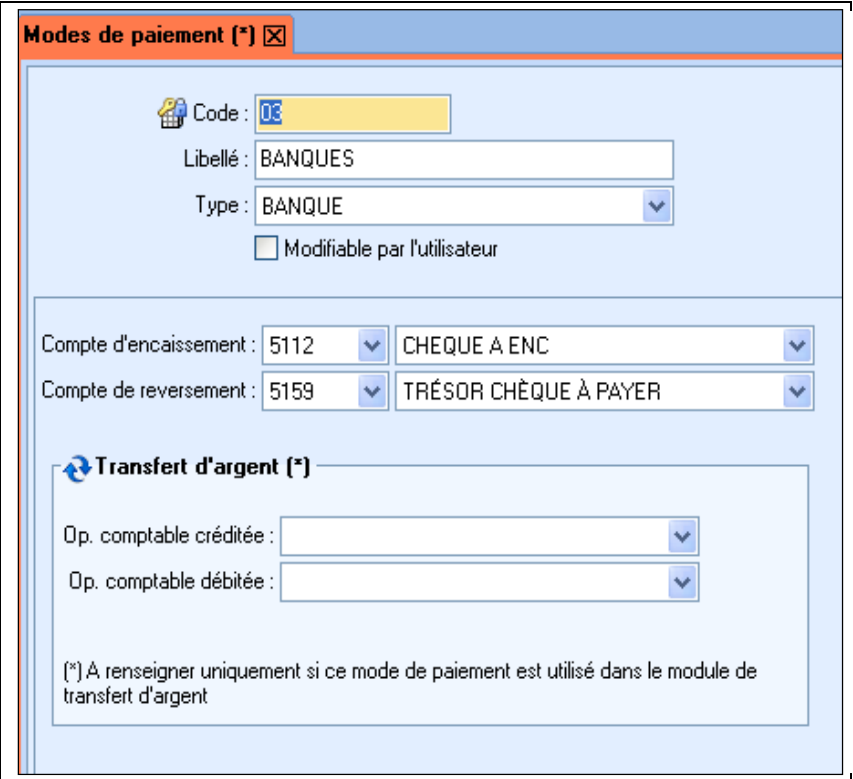

### **Cas particulier ET IMPORTANT des transferts d'argent**

Tout transfert d'argent d'un compte AES vers un autre doit faire l'objet d'une transaction, qui crédite et débite des comptes comptables.

Chaque cas particulier doit donc être identifié par un mode de paiement de type « interne établissement » dans le cas d'écriture à effectuer dans GFC (ex : transfert

solde « avance repas élève » vers « forfait ») ou de type « régularisation » si aucune écriture à effectuer dans GFC pour le transfert d'argent (ex : transfert entre 2 commensaux « avance commensaux » entre 2 commensaux).

Ces opérations génèrent des pièces comptables (bordereaux internes d'encaissement ou de reversement) nécessaires à la tenue de la comptabilité générale. Après vérification, ces bordereaux doivent être transmis à l'agence comptable.

En cas d'erreur d'affectation de compte, le bordereau interne de reversement pourra servir de pièce justificative à l'ordre de réduction de recettes.

Exemple :

Encaissement à tort sur le compte « dégradations » au lieu du compte « avance repas » Conséquence : l'opération génère la pièce justificative d'un ordre de recette « dégradation ».

Correction : écriture de correction transfert interne dans AES

Conséquence : le bordereau de reversement généré sert à la fois de pièce justificative pour la comptabilité générale et de pièce justificative pour l'annulation de recette de la dégradation.

Exemples de mode de paiements générés automatiquement suite à des transferts d'argent

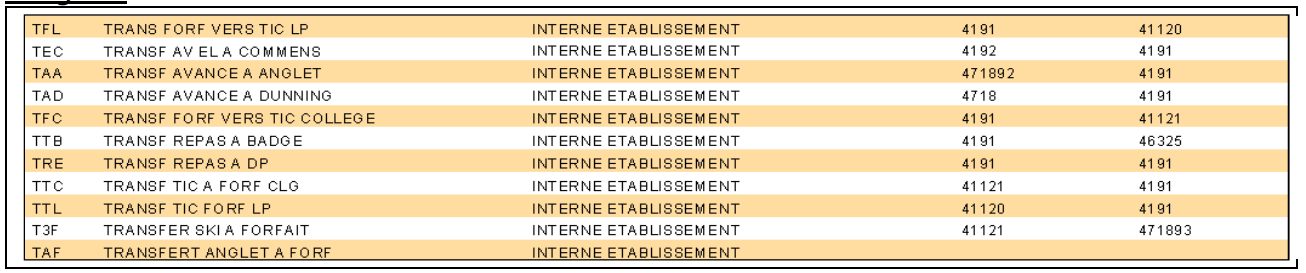

# 1. 1. 3 Les opérations comptables

Il s'agit des postes d'affectation des encaissements ou des remboursements : une avance repas, un voyage, un objet confectionné, une dégradation…

Un compte de tiers (classe 4), de paiement (classes 4 ou 5) de recette (classe 7) doivent être renseignés pour chaque opération comptable.

### Exemple :

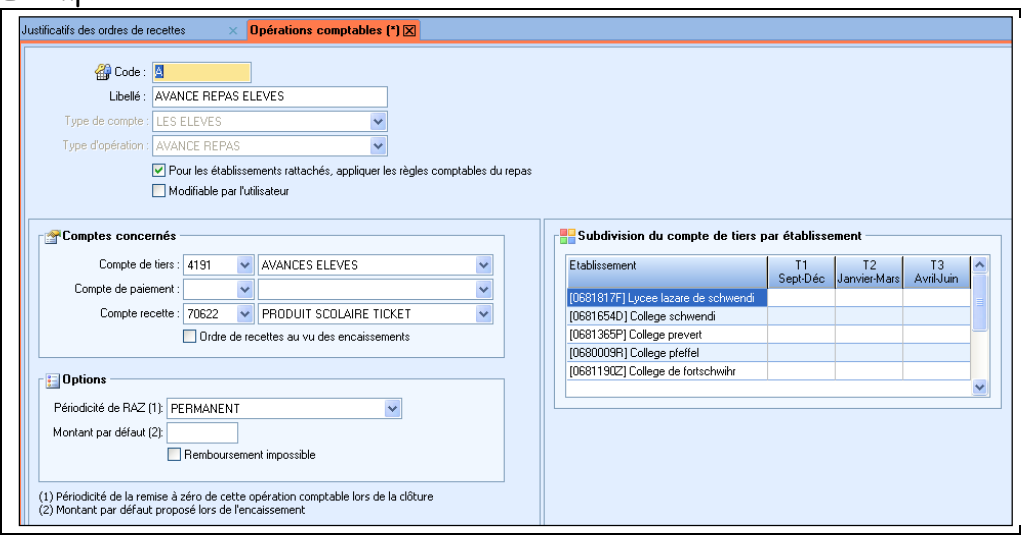

# 2. Les pièces comptables et financières

Pour la comptabilité budgétaire (ordres de recette et ordres de réduction de recettes) comme pour la comptabilité générale, les documents issus de la comptabilité annexe d'AES ne sont pas les pièces comptables mais des outils de gestion ou des justificatifs obligatoires et nécessaires pour la prise en charge des écritures dans GFC.

### 2. 1. Les bordereaux générés par les mouvements de trésorerie

Les opérations de trésorerie sont enregistrées sur le bordereau des encaissements pour la prise en charge des chèques transmis à la TG et sur le bordereau des reversement pour les sommes à payer aux tiers.

### Ce ne sont pas les pièces à utiliser comme « justificatifs comptables » pour passer les écritures dans GFC.

Ils servent uniquement à recenser tous les encaissements ou les remboursements par mode de paiement (Banque, Caisse, Interne établissement, Régularisation).

Ils ne permettent pas de distinguer les encaissements ou les reversements par type d'affectation.

Ils doivent être édités **et validés impérativement à chaque transmission. Si la validation n'est pas effectuée, les saisies seront reportées sur le bordereau suivant.** 

Ils serviront de base à l'élaboration des annexes à la FQE.

Exemple :

Accès au module: Editions / Bordereaux / Bordereaux des encaissements/reversements

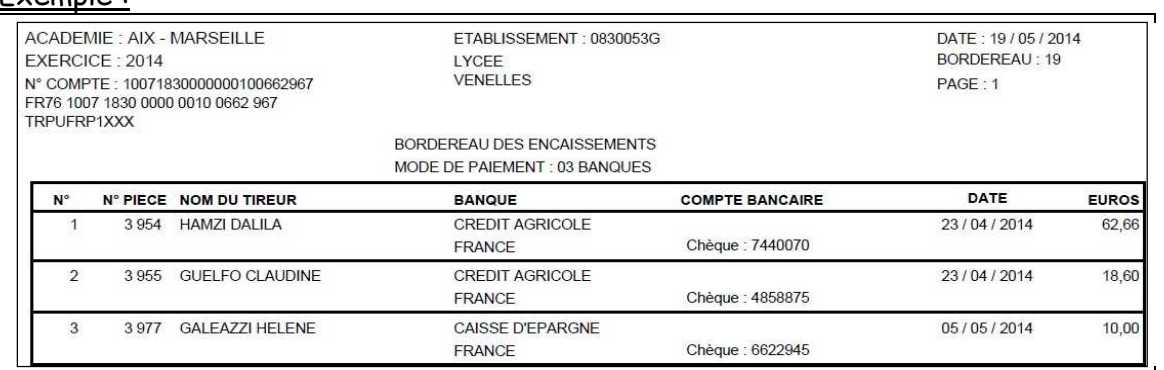

### 2. 2. Les annexes à la fiche quotidienne d'encaissements

### Ce sont les pièces comptables qui serviront de base aux passages d'écritures relatives aux encaissements dans GFC.

Elles sont les justificatifs détaillés des écritures générales à passer dans GFC.

Elles doivent être éditées en détaillé et validées très régulièrement.

Elles ne peuvent être validées, que dans la mesure où tous les bordereaux d'encaissements ont été validés.

A l'appui de ces annexes détaillées, les écritures comptables peuvent être passées globalement.

Chemin d'accès : Finance/Annexe FQE/FQR - Encaissement

Génération : cliquer sur le bouton « ajouter », puis sur le bouton « génération de l'annexe ».

**Sauf cas exceptionnel, aucune sélection ne doit être effectuée** sur les critères « établissement » et « opération comptable ».

Remarque :

La coche « Edition en brouillard », comme indiqué sur l'écran ci-dessous, permet de vérifier vos saisies sans valider, ni l'annexe à la FQE, ni les bordereaux d'encaissement.

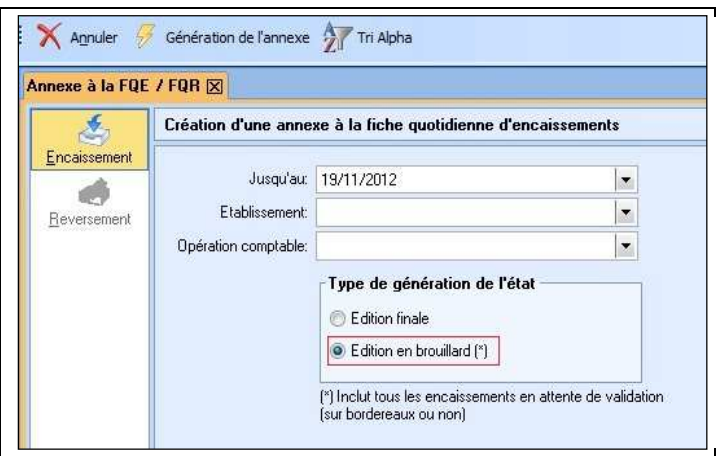

#### Exemple d'Annexe à la fiche quotidienne d'encaissements :

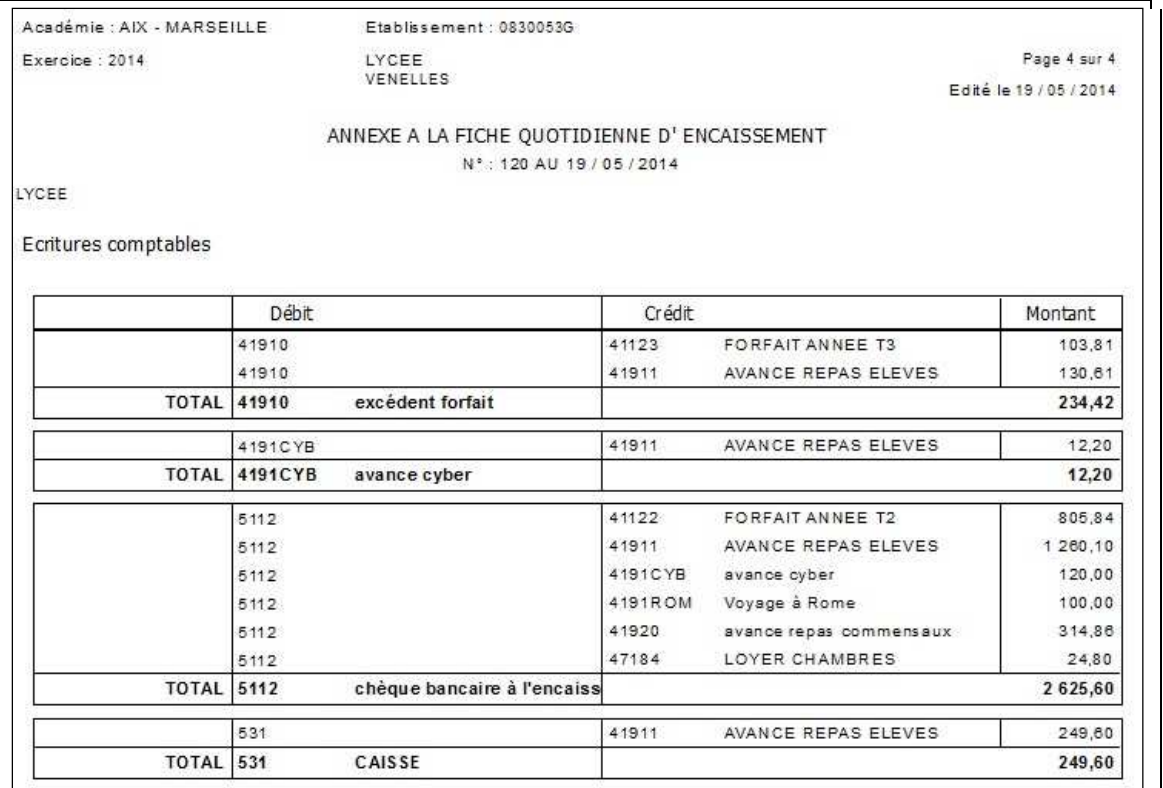

### 2. 3. Les annexes à la fiche quotidienne de reversements

Tout comme pour les encaissements, ce sont les pièces comptables qui serviront de base aux passages d'écritures relatives aux reversements dans GFC.

La génération des annexes à la FQR est similaire à celle de l'annexe à la FQE.

Elles ne peuvent être validées, que dans la mesure où tous les bordereaux de reversements (dk trésor, caisse …) ont été validés.

A l'appui de ces annexes détaillées, les écritures comptables peuvent être passées globalement.

Chemin d'accès : Finance/Annexe FQE/FQR - Reversement

Génération : cliquer sur le bouton « ajouter », puis sur le bouton « génération de l'annexe ».

Exemple d'annexe à la FQR - Reversements aux familles du solde du compte d'avance :

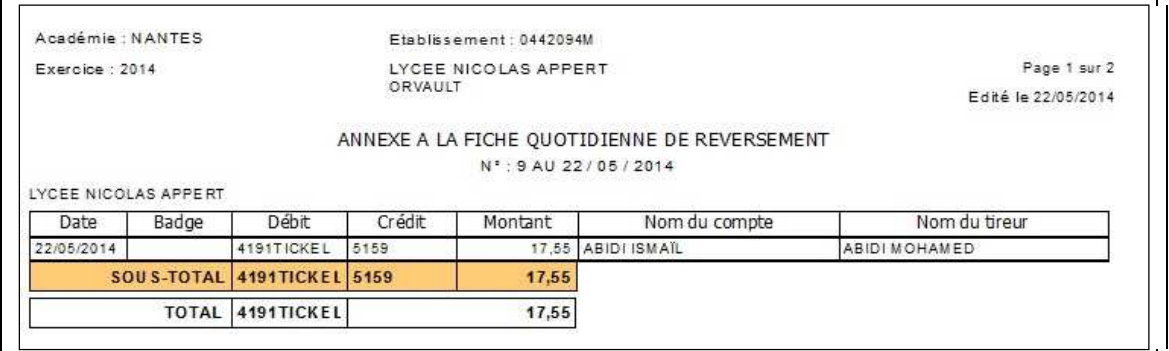

# 2. 3. Les justificatifs à l'ordre de recette

### Ce sont les pièces comptables qui serviront de base aux passages d'écritures relatives aux recettes dans GFC.

Ils reprennent l'ensemble des transactions réalisées à partir des opérations comptables, pour chaque compte ARC EN SELF

Ils sont les justificatifs détaillés des écritures générales à passer dans GFC.

Ils doivent être édités en détaillé et validés **impérativement à chaque fin de mois pour établir l'ordre de recette. Si la validation n'est pas effectuée, les suppressions de repas étant toujours possibles il n'y aura plus de cohérence avec le montant de l'ordre de recette.**

Pour l'hébergement, les mécanismes de constatation des recettes sont différents selon que le montant de la recette est fixé a priori (cas du paiement au forfait) ou basé sur les consommations réelles (cas du paiement à la prestation).

### 2. 3. 1 Les justificatifs à l'ordre de recette des repas au forfait

Pour les forfaits, le justificatif est le bordereau **des droits constatés conforme au modèle Éducation Nationale**.

Chemin d'accès : Finance/Bordereau, « Droits constatés »

Génération : cliquer sur le bouton « ajouter », sélectionner l'établissement puis cliquer le bouton « génération ».

Le « bordereau des droits constatés est un document imposé par l'éducation nationale. On y trouvera les mêmes colonnes, qu'il soit généré dans Arc-en-Self ou SIECLE/GFE.

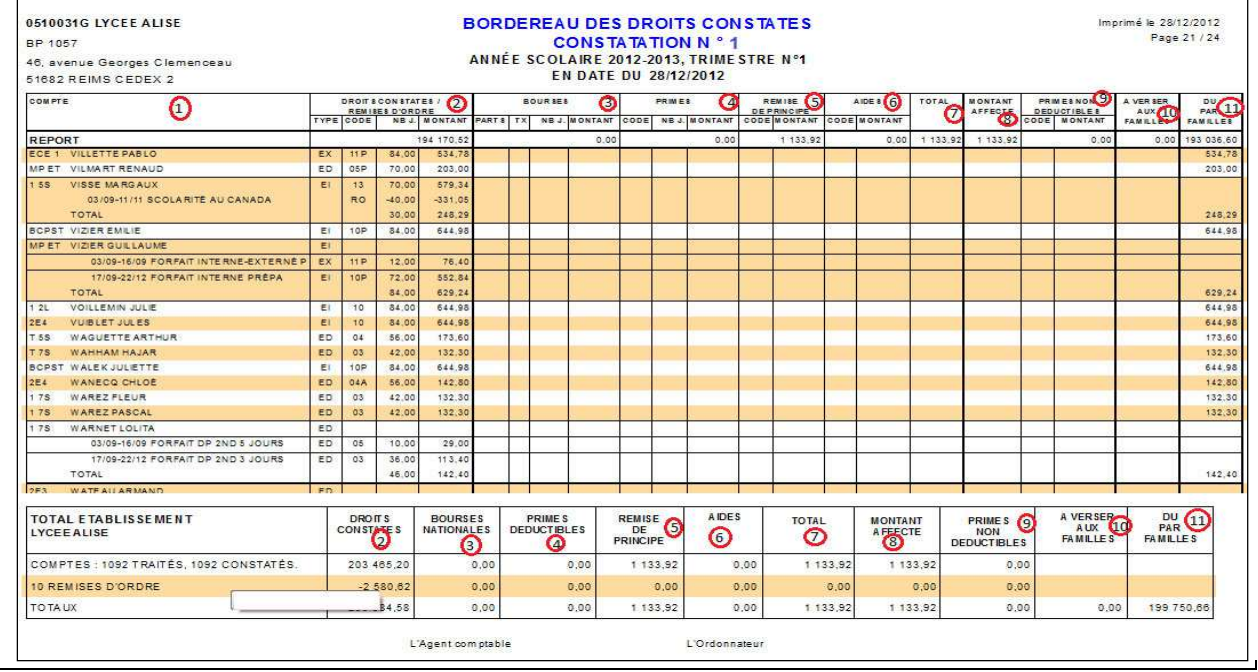

Explications des colonnes du total établissement :

**(2)** Droits constatés :

- Montant de l'ordre de recette des forfaits du trimestre

**(3)** Montant Bourse : Montant des bourses nationales (inclut d'éventuelles régularisations de bourse nationale).

**(4)** Primes déductibles : Montant des primes déductibles (inclut d'éventuelles régularisations de primes).

**(5)** Remises Principe : Montant des remises de principe (inclut d'éventuelles régularisations de remise de principe).

**(6)** Aides : Montants des aides (régionales, départementales, fonds sociaux …)

**(7)** Total : Bourse + Primes + Remise de Principe + Aides.

**(8)** Montant affectée : Bourses + RP + Aides affectées. Ce montant vient en déduction des forfaits du trimestre courant ou de créances antérieures.

plusieurs lignes à savoir :

**(9)** Primes non déductibles : primes qui ne peuvent pas être utilisées pour « combler » les créances de forfait (exemple : prime d'équipement) et doivent donc être reversées intégralement aux familles.

**(10)** A verser aux familles : Montant d'excédent de bourse qui doit être reversé aux familles

Est égal à :

Total (BN, Prime, RP, Aides) + Prime non déductible – Total Affecté trimestre courant – Total affecté sur les créances antérieures même année civile – Total affecté sur les créances antérieures année civile antérieure

**(11)** Dû par familles : reste dû par les familles pour le trimestre courant après déduction des « bourses »

Est égal à : Total Forfait – Total Bourse affectée sur le trimestre courant

#### Remarque : in the contract of the contract of the contract of the contract of the contract of the contract of the contract of the contract of the contract of the contract of the contract of the contract of the contract of

Il s'agit d'une constatation. Les colonnes sont donc renseignées même si la famille s'est acquittée de sa créance du trimestre courant.

## 2. 3. 2 Les justificatifs à l'ordre de recette des repas à la prestation

Pour les repas élèves et commensaux, les recettes sont constatées au vu des consommations (suivi du solde avec les comptes d'avance 419x).

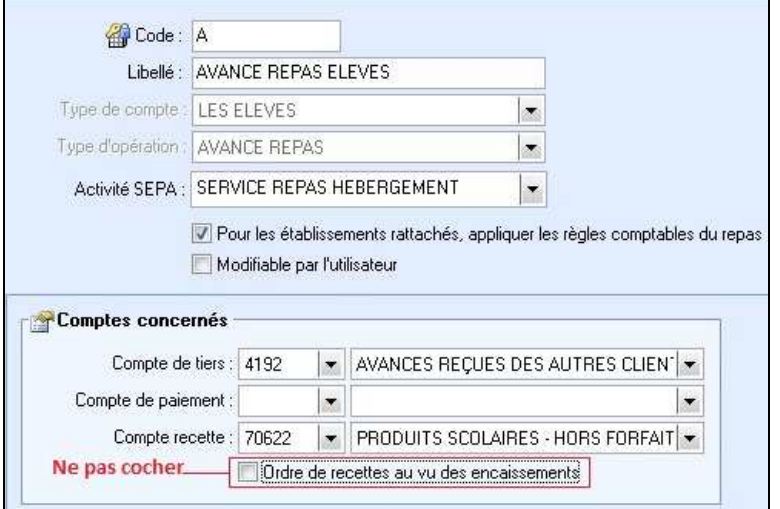

Veiller à ne pas cocher « ordre de recette au vu des encaissements »

Chemin d'accès : Finance/Justificatif des ordres de recette, « Au vu des consommations »

Génération : cliquer sur le bouton « ajouter », puis sur le bouton « génération d'un justificatif ».

Génération : cliquer sur le bouton « ajouter », puis sur le bouton « génération d'un justificatif ».

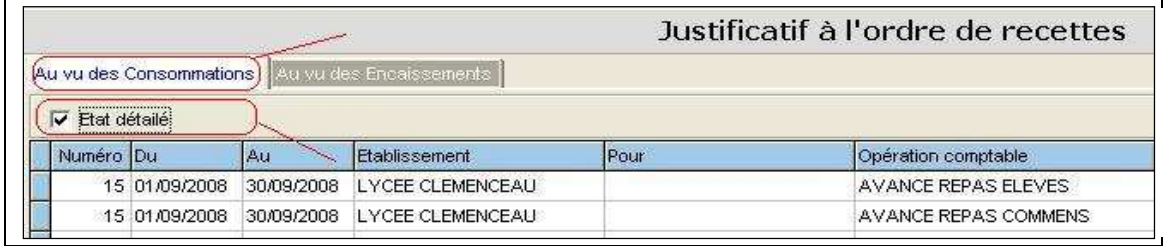

Ce document fournit le débit du compte de classe 4, par le crédit du compte 7062 associé aux ventes de repas

### Remarque :

Il est possible d'indiquer la date du dernier CA afin que la mention « les prix unitaires des repas ont été validés par le conseil d'administration du : ../../…. »**,** soit éditée sur le document. Ci-dessous, un exemple de justificatif de l'ordre de recette.

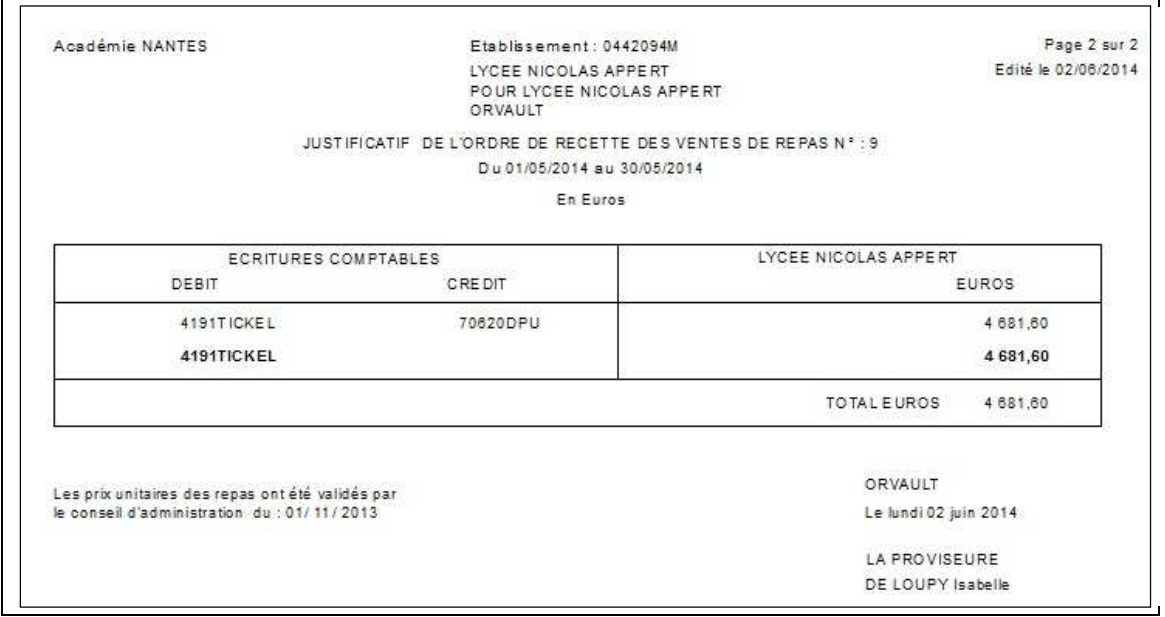

Dans cet exemple, les écritures à passer sur GFC sont les suivantes :

- Débit 4191TICKEL / Crédit 4712 (Repas élèves) : 4681.60 €
- Débit 4712 / Crédit 70620DPU (recette repas élèves) : 4681.60 €.

La recette doit est être passée via le compte de recette à classer (471).

**Aspect repas « cafétéria »** (si gestion d'une cafétéria) : Éditions/Justificatif des ordres de recette. Onglet « au vu des consommations », cocher « État détaillé », cliquer sur le bouton « Ajouter » et enfin cocher « cafétéria » pour le type de repas.

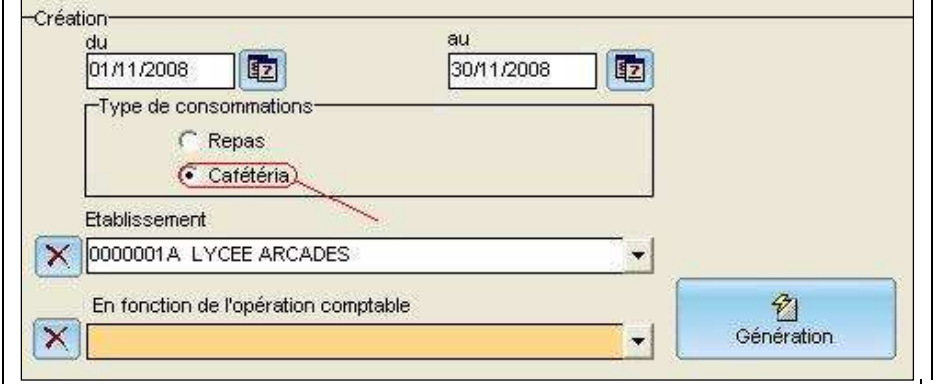

Le Justificatif à l'ordre de recette des repas « cafétéria **»** fournit : le débit du compte de classe 4, par le crédit du compte de classe 7 associé aux ventes cafétéria.

**Aspect reversements** : Éditions/Annexe à la FQE/FQR, onglet « Annexe à la FQR », puis cliquer sur le bouton « Ajouter ».

## 2. 3. 3 Les justificatifs à l'ordre de recette des recettes « diverses »

Il s'agit l'utilisation d'AES pour la gestion d'activités autres que celle de l'hébergement : - voyages, objets confectionnés, dégradations etc …

Ce paramétrage est à effectuer dans le cadre de chaque opération comptable

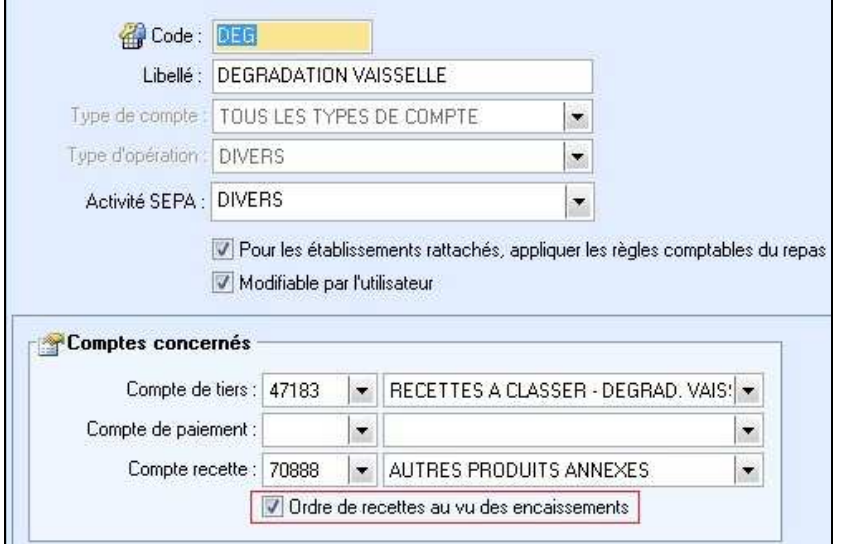

Chemin d'accès : Finance/Justificatif des ordres de recette, « Au vu des encaissements »

Génération : cliquer sur le bouton « ajouter », puis sur le bouton « génération d'un justificatif ». Exemple :

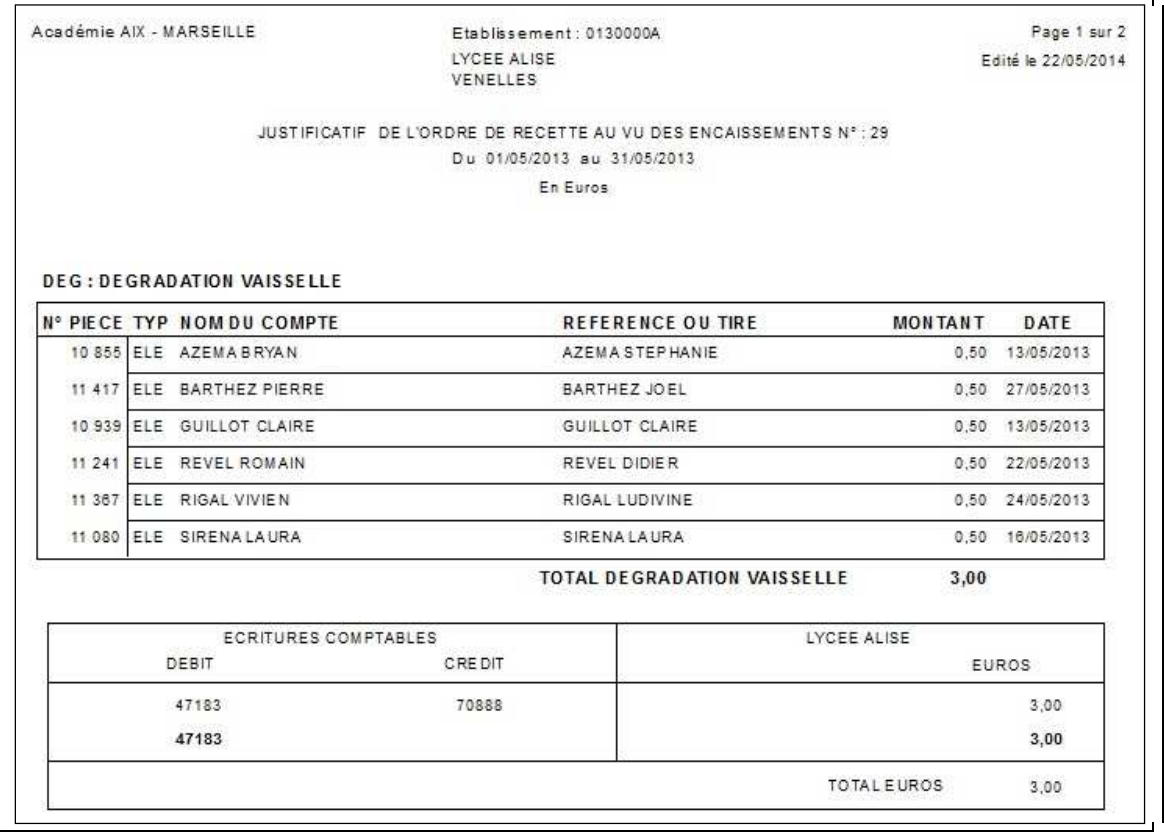

#### Remarque :

Pour la gestion des voyages, un module spécifique en cours de réalisation, permettra d'effectuer les recettes au vu des encaissements ou au vu du montant attendu (« constatation du voyage »).

### 3. Les documents de fin de mois et fin de trimestre

### 3.1 Les documents comptables à éditer en fin de mois

Outre les annexes à la FQE/FQR déjà éditées, validées et contrôlées très régulièrement (cf 2-2), les justificatifs des ordres de recettes (détaillés plus haut) qui sont à valider et à éditer au minimum chaque mois, d'autres éditions extraites d'ARC EN SELF permettent de vérifier les éléments comptables de GFC.

Afin de simplifier et de bien cadrer cette tâche, il s'agira dans un premier temps de créer des éditions favorites, dans un dossier « Etat mensuel », pour toutes les éditions à utiliser pour la configuration et le mode de gestion de l'établissement.

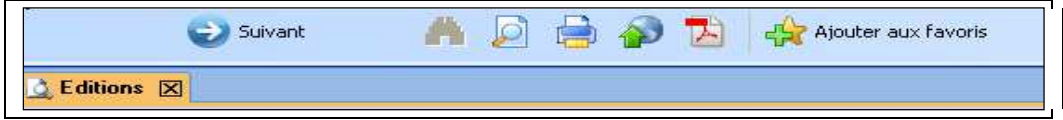

- Les critères de période (du 1<sup>er</sup> au dernier jour du mois) et l'état détaillé seront paramétrés chaque mois.

-Les éditions suivantes devront faire partie de ce dossier :

### **a) Les positions des comptes, pour les repas à la prestation**

Ce sont des pièces qui serviront de justificatifs à la validation du solde des comptes d'avance.

Éditer la liste « position des comptes entre 2 dates » : Éditions/Listes/Suivi Financier/Position des comptes entre 2 dates. Sélections suivantes l'opération comptable (avance repas élèves ou commensaux), - la période : Le mois à vérifier.

Remarque : Ne faire aucune autre sélection. Une sélection par exemple sur le type de compte peut engendrer des discordances sur les montants attendus (non prise en compte de certains élèves).

Exemple : Position du compte « avance repas commensaux » avec recette effectuée au vu des consommations

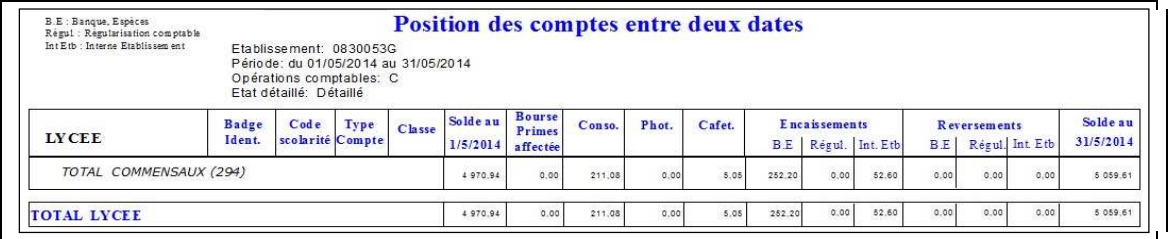

### **Le solde de fin de mois doit correspondre à celui des comptes dans la balance de GFC.**

Les vérifications suivantes doivent être effectuées sur la base des documents édités simultanément. Si nécessaire, une reconstatation doit être effectuée. Et dans tous les cas les régies doivent être validées et transmises.

Éditions à paramétrer dans le dossier « Etat mensuel » (suivant votre mode de fonctionnement) :

**b) Position des comptes entre deux dates au forfait**, **pour les établissements qui transfèrent les soldes au forfait créditeurs vers le compte d'avance**

Edition : Position des comptes d'avance entre deux dates

Critères : Opération comptable : Avance Forfait

### **c) Position des comptes au forfait créditeur pour les établissements qui conservent les soldes au forfait créditeurs sur le 4112 d'AES**

 Edition : Position des comptes au forfait Critères : Solde créditeur

### **d) Position des comptes de cartes jetables**

 Edition : Position des comptes d'avance entre deux dates Critères : Type de compte G,

### **e) Position des comptes de commensaux**

 Edition : Position des comptes d'avance entre deux dates Critères : Type de compte C,

### **f) Position des comptes des comptes d'Elèves à la prestation**

 Edition : Position des comptes d'avance entre deux dates Critères : Type de compte ED et Externes, Etat des comtes : Valides, quittés et bloqués, Opération comptable A

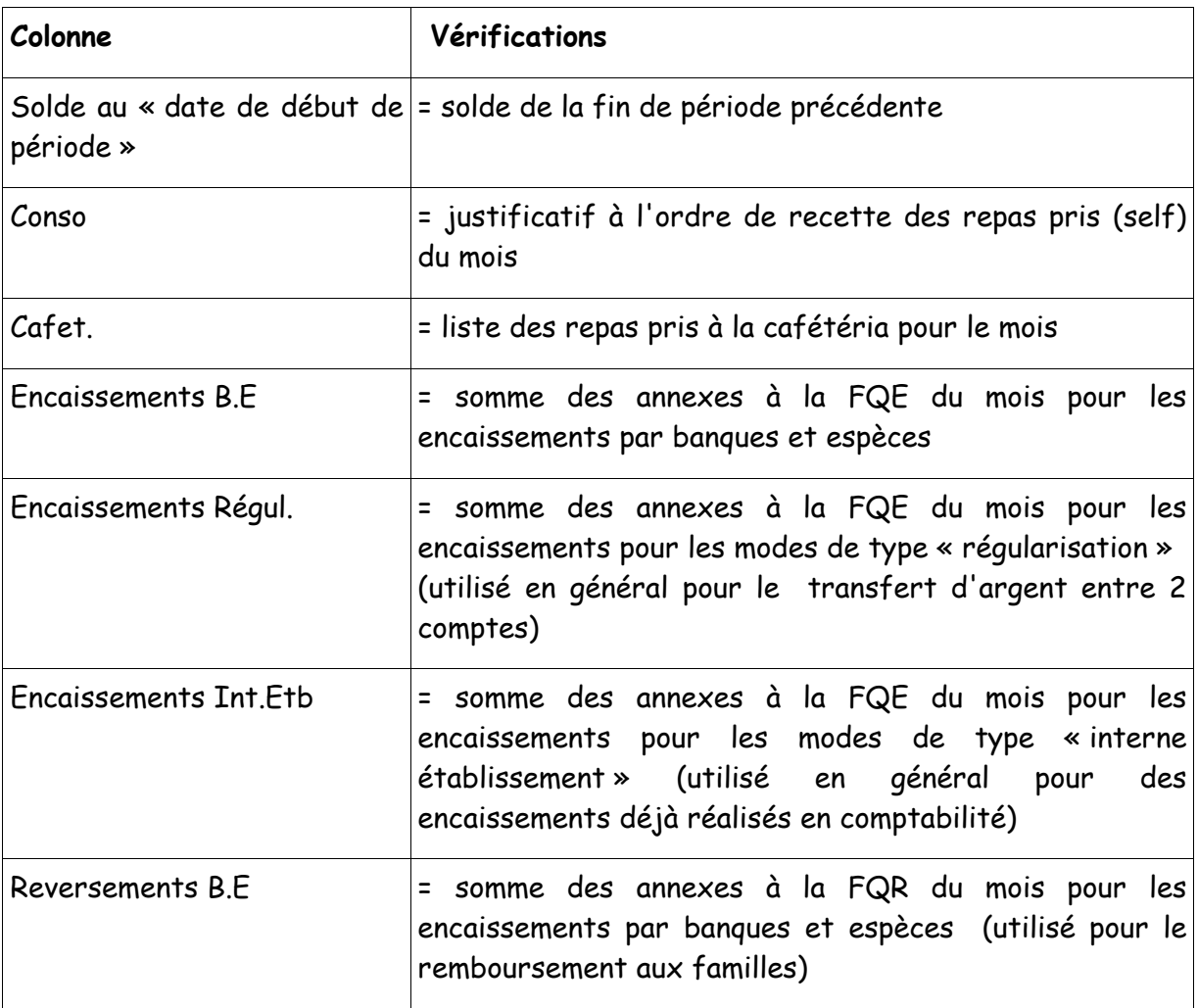

Club ARC EN SELF – Mai 2014

| Colonne               | Vérifications                                                                                                    |
|-----------------------|----------------------------------------------------------------------------------------------------|
| Reversements Régul.   | = somme des annexes à la FQR du mois pour les<br>encaissements pour les modes de type « régularisation »<br>(utilisé en général pour le transfert d'argent entre 2<br>comptes)                    |
| Reversements Int. Etb | = somme des annexes à la FQR du mois pour les<br>encaissements pour les modes de type « interne<br>établissement »                                                                                |
| période>              | Solde au «Date de fin de Position du compte en fin de mois. Doit correspondre au<br>solde du compte en comptabilité générale, compte 4191<br>ou 4192, après enregistrement de l'ordre de recette. |

# 3.2 Les documents comptables à éditer en fin de mois et de trimestre

Il s'agit d'une part de des documents de fin de mois (pour les comptes d'avance) et d'éditions finales pour les comptes au forfait

- Edition du dernier état des droits constatés (dernière re-constatation si des modifications ont été effectuées depuis la précédente)
- Edition de la liste des créances : Edition / Suivi financier / Liste des créances Ce montant est à rapprocher des soldes des comptes 4112 et 4111
- Position des comptes au **forfait créditeurs Gestion des trops perçus** Au vu de cette édition, la gestion comptable de ces « trop perçus » est la suivante :
	- Créer si nécessaire une opération comptable « Avance Forfait » (subdiviser si nécessaire par trimestre),
	- Générer une opération groupée de transfert d'argent (Gestion / Opérations / Groupées – Transfert d'argent avec les choix de débits et crédits des comptes correspondants.

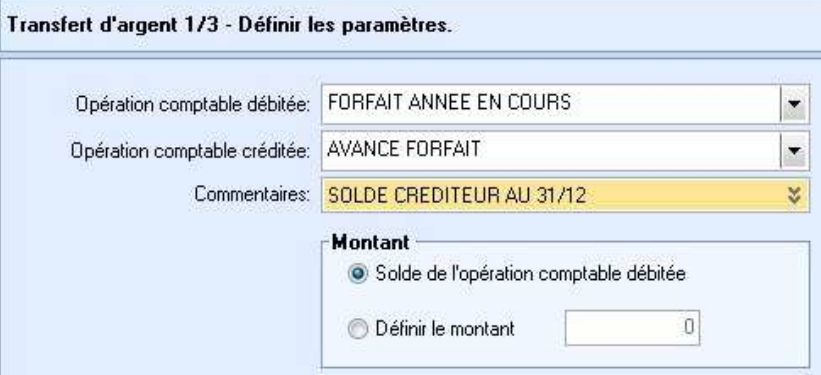

- Position des comptes au forfait
	- Edition : Position des comptes au forfait
		- Critères : AUCUN

Tout comme la position des comptes d'avances pour les repas à la prestation, cette édition permet de recouper les totaux avec les opérations effectuées sur le forfait pour l'ensemble du trimestre courant.

Exemple et description des colonnes :

Imprimé le 22/05/2014 à 17:30 Page 24 sur 24

**LYCEE NICOLAS APPERT** 

44702 ORVAULT

NANTES

### Position des comptes au forfait du trimestre

Etat détaillé: Détaillé

Trimestre nº3 du 01/05/2014 au 05/07/2014

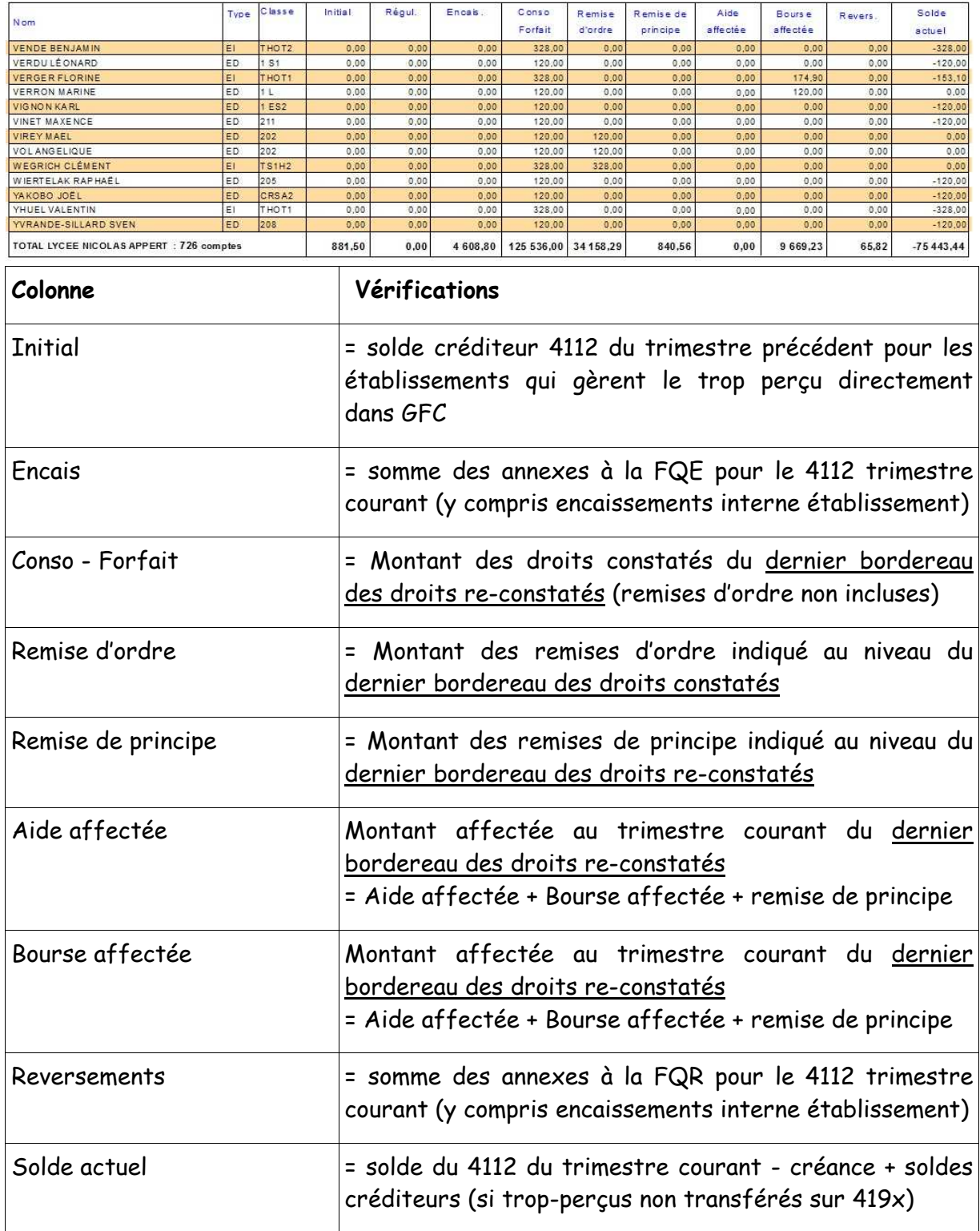

# 4. Les cas particuliers

### 4. 1 Les échanges Etablissements Rattachés et Agence comptable

a) éditer et valider les bordereaux d'encaissements. Les transférer à l'agence comptable en temps réel avec ou sans les chèques en fonction de l'accord passé avec l'agence (chèques envoyés directement à la TG par le régisseur ou pas)

Accès au module : Editions / Bordereaux / Bordereaux des encaissements**.**

b) éditer et valider l'Annexe à la Fiche Quotidienne d'Encaissements. Les transférer à l'agence en temps réel.

Accès au module : Editions / Annexe à la FQE/FQE / Annexe à la FQE.

### c) **Sur la REGIE de GFC**

Dans Encaissements / Recettes :

• entrer le montant global pour chacun des sous totaux indiqués sur l'annexe à la FQE sur un Tireur « global »

•

### Exemple :

Pour des encaissements par chèque qui concernent le forfait du 1<sup>er</sup> Trimestre :

- Montant : montant global des chèques pour le forfait,
- Tireur : DIVERS CREANCIERS,
- Moyen de règlement : 5112 CHEQUE,
- Bordereau à éditer : NE PAS COCHER (le bordereau a déjà été édité sur Arcen-Self)
- Créance :

Référence recette : FQE n°…du… Nature recette : 4112 DP Exercice courant

Effectuer la même procédure pour les encaissements en ESPECES

### d) **Sur la REGIE**

Valider la journée après vérification.

Au minimum une fois par mois, sortir le journal général et Valider la fin de période **Effectuer le transfert des recettes** qui génère le fichier à destination de l'agence comptable.

e) Fournir à l'agence comptable, les pièces suivantes :

- les bordereaux des encaissements,
- l'annexe à la Fiche Quotidienne d'Encaissement,
- le fichier généré par la régie (par courriel ou sur clé USB),
- le journal général issu de la REGIE

### 4. 2 Le traitement des fond sociaux

Les fonds sociaux attribuées à la demi pension peuvent être traités de deux manières dans ARC-EN-SELF, soit par le module Encaissements, soit dans le cadre du bordereau des droits constatés..

### **1. Par le module Encaissements**

Effectuer la gestion des fonds sociaux à l'aide d'encaissements de type « interne établissement ».

- a) vérifier et mettre à jour le mode de paiement utilisé
	- Paramètres/Comptabilité/Mode de paiement.

Modifier ou créer le mode de paiement comme indiqué sur la fenêtre ci-dessous :

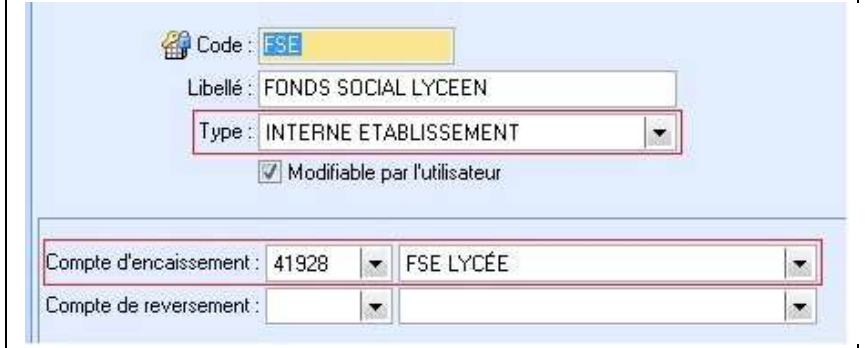

- Le type doit être « Interne Etablissement »
- Indiquer le compte de classe « 4 » qui correspond au fonds social.
- b) Effectuer les encaissements, éditer le bordereau
- c) Utiliser l'annexe à la FQE pour la comptabilité comme indiqué sur l'écran cidessous :

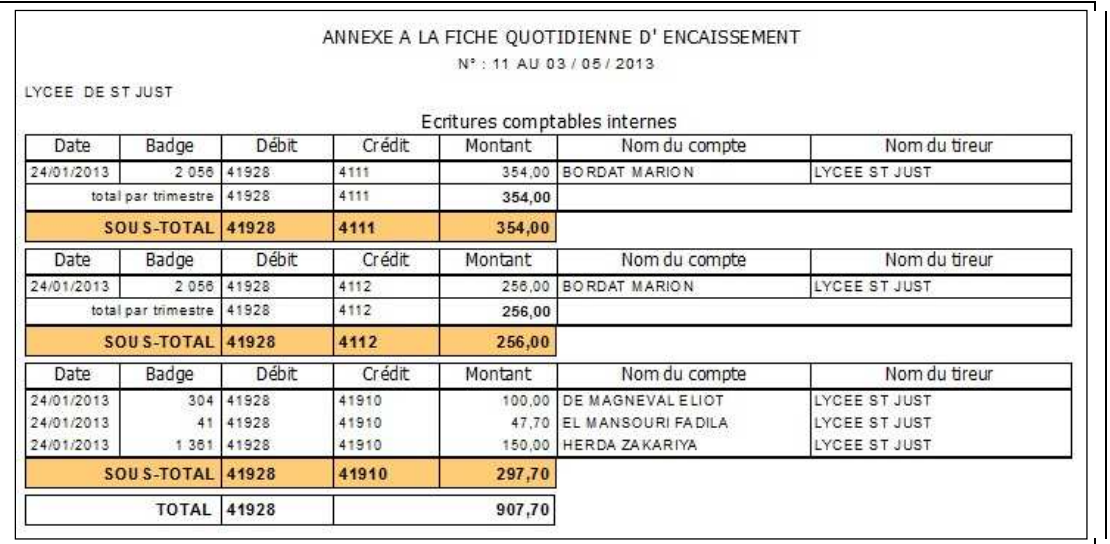

Le compte de classe « 4 » (FSE) est indiqué dans la colonne « Débit ». Dans la colonne « Crédit », on retrouve les comptes crédités (4111 : forfait année précédente, 4112 forfait année courante, 41910 : avance repas famille)

### **2 En utilisant le bordereau des droits constatés**

Effectuer la gestion des fonds sociaux avec l'utilisation des « AIDES » :

- a) Activer si besoin l'aide.
- Paramètres/Bourses et Primes/Aides, comme indiqué ci-dessous :

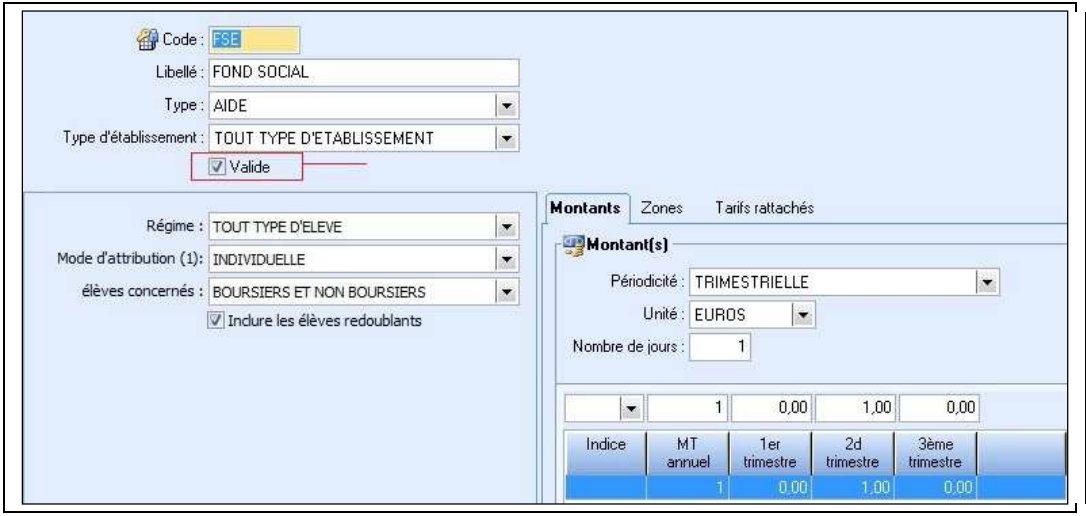

b) Attribuer l'aide au niveau de l'élève

Gestion/Compte/Onglet « droits constatés », comme indiqué ci-dessous :

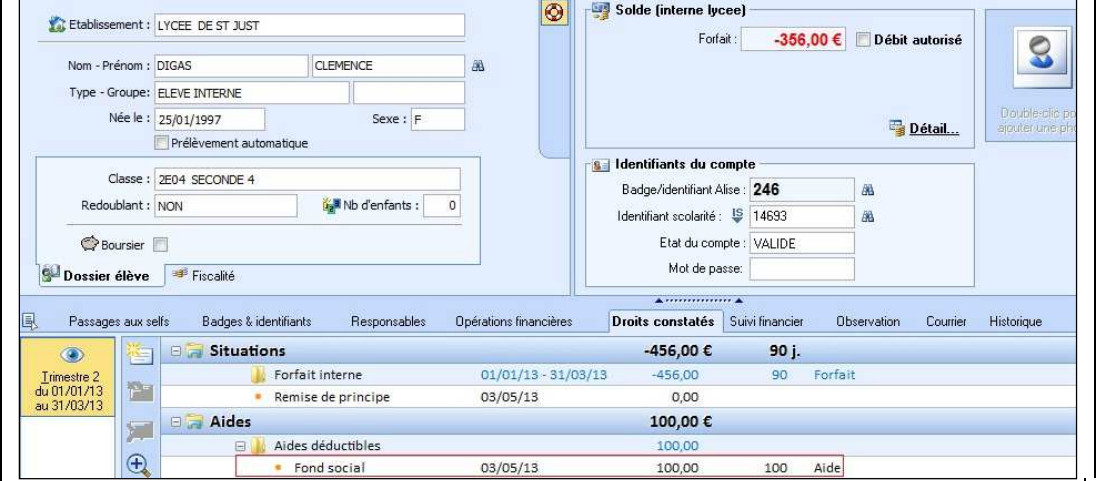

L'aide est alors affectée comme indiqué sur le suivi financier ci-dessous :

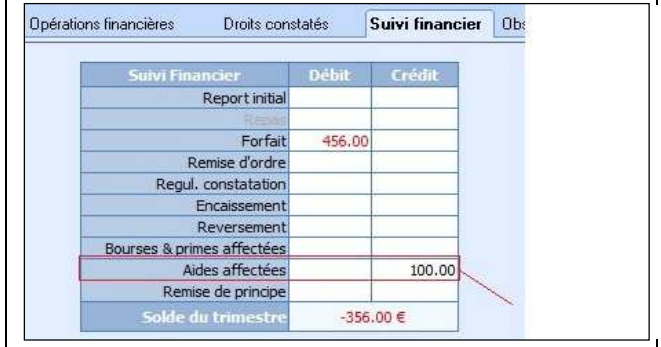

c) Editer et valider le bordereau des droits constatés. Finance/Bordereaux/Bordereaux des droits constatés. L'aide y est indiquée pour l'élève comme ci-dessous :

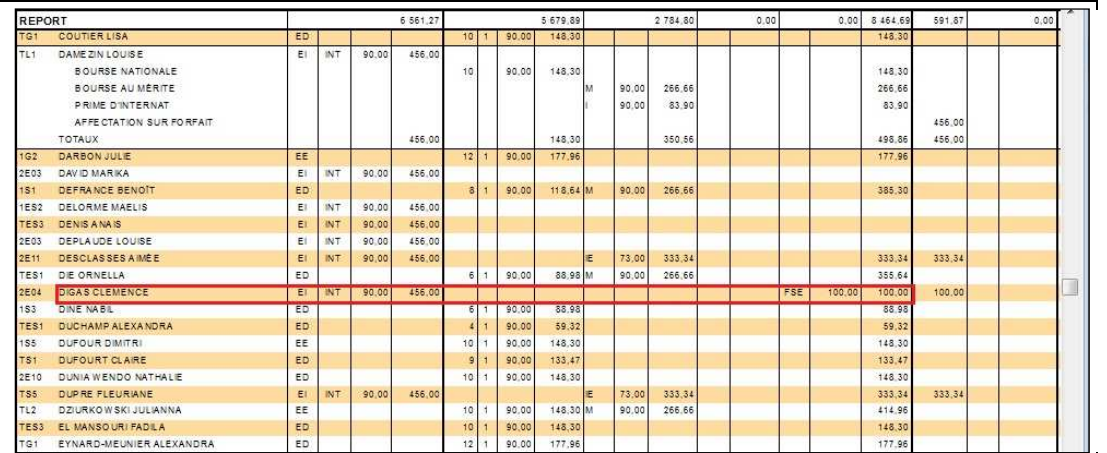

En pied de bordereau, la totalisation des aides est indiquée pour passer l'écriture en comptabilité générale.

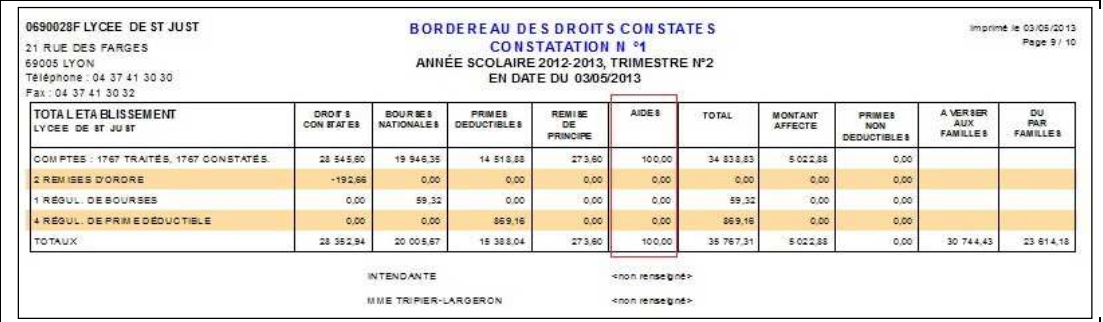

Si plusieurs aides sont utilisés, le récapitulatif final des bourses, primes et aides permet d'avoir le détail comme indiqué ci-dessous :

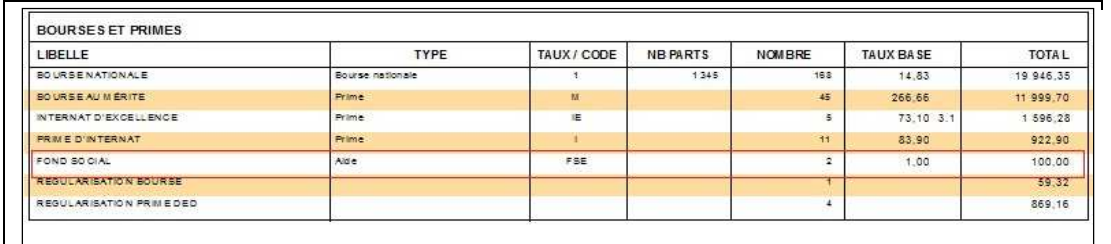

# 4. 3 Le rejet de chèques ou des prélèvements

### 1. **Méthode comptable : A traiter dans GFC**

En cas de non-paiement d'un chèque ou d'un prélèvement, lorsque l'effet a été remis en règlement de droits constatés ou d'avance, il convient d'annuler purement et simplement l'opération dans le module de comptabilité générale GFC, en débitant le compte de classe 4 crédité à tort par le crédit du compte 5117. Cette écriture d'annulation a pour but de rétablir la créance contentieuse sur compte de tiers et de permettre ainsi à l'agent comptable d'en poursuivre le recouvrement, à l'issue du délai accordé au tireur pour régulariser son paiement.

### **2. Méthode de gestion dans la comptabilité annexe ARC EN SELF**

Si l'on désire suivre ce rejet dans ARC EN SELF , il faut créer , pour le compte AES, dont l'encaissement est revenu impayé, un reversement en mode de paiement interne (type Régularisation), libellé « Rejet » pour une opération comptable spécifique également libellée « Rejet »

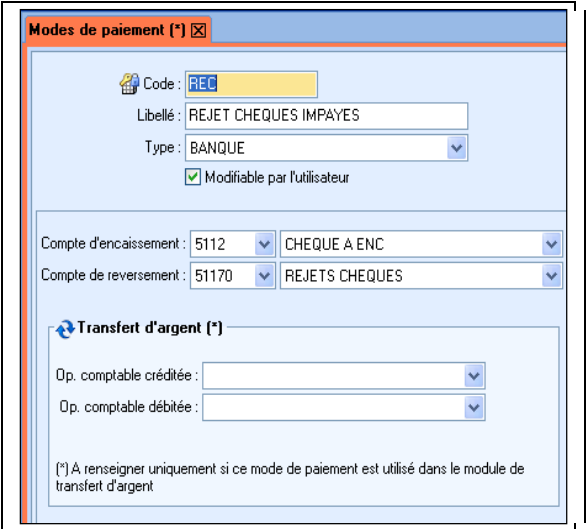

### 4. 4 Le traitement des petits reliquats

Les faibles reliquats (seuil de remboursement <8 €, Article 51-V loi de finance rectificative n°2001-1276 du 28/12/2001), provenant de trop-perçus peuvent être apurés, après un délai de 3 mois à compter de la notification.

Le CA peut ensuite décider librement de l'affectation de cette recette exceptionnelle.

Il suffira alors d'effectuer un transfert d'argent verts le compte approprié, en s'assurant bien que le mode de paiement est correctement paramétré

### **a) Les identifier**

Aller dans « Editions/Listes/Comptes/Liste des comptes ».

Effectuer les critères de sélection suivants :

- Indication du solde minimum si nécessaire (ou prendre tous les comptes créditeurs)
- Date dernier mouvement : indiquer la date limite souhaitée.

La liste permet alors d'obtenir les comptes concernés

### **b) Informer les familles**

- Créer si besoin un courrier (Paramètre / Conception d'avis aux familles),
- Envoyer le courrier aux familles (Opérations groupées / Avis aux familles

### **c) Effectuer les paiements**

Coordonnées bancaires connues :

Se positionner sur le module COMPTE (Gestion/Compte)

- Mettre à jour le responsable financier,

- Effectuer le reversement
- Editer et valider le bordereau des reversements «DK Trésor reversements».

- Enregistrer le fichier de paiement sur le support souhaité (clé USB, disque dur …) et le transmettre à la comptabilité.

### Coordonnées bancaires non connues

Si cela a été prévu en conseil d'administration il est possible , dans certains cas, de reverser les soldes non réclamés dans la caisse de solidarité. Créer l'opération comptable « Petits reliquats »

Pour ce faire, s'assurer que l'on dispose du mode de paiement CAISSE DE SOLIDARITE (Paramètres / Comptabilité / Mode de paiement). Le créer si nécessaire - Effectuer le reversement avec ce mode sur les élèves concernés

- Editer et valider le bordereau des reversements.

### 4. 5 Le traitement de remises de principe au ticket

(Source : la gestion des EPLE- LES CAHIERS Agir)

La remise de principe est une forme particulière de bourse qui n'est pas versée à la famille mais vient en déduction des sommes dues au titre des frais scolaires.

Elle ne peut donc être attribuée que pour des élèves internes ou demi-pensionnaires

La note de service DLC C1 n<sup>o</sup>'1-5829 du 12 juillet 1994 précise par ailleurs :

Dans le cas d'une fréquentation complète et régulière tous les jours d'ouverture de la restauration, on peut admettre qu'il y a assimilation de la perception des frais de restauration au moyen de tickets avec le système du forfait. Toutefois, la fréquentation doit avoir fait l'objet d'un engagement écrit de la famille en début d'année scolaire précisant le nombre de repas hebdomadaires qui seront pris (éventuellement un seul jour par semaine - Note IA Rhône 2012/2013).

Pour les élèves au ticket, quand la gestion des bourses est détachée de celle des repas, la remise est appliquée en fin de trimestre sur le total des consommations en fonction du seuil de fréquentation que l'on aura préalablement déterminé et renseigné.

Elle est accordée des lors qu'une famille doit acquitter des frais scolaires pour plus de deux enfants (frères, sœurs, enfants adoptés ou recueillis) dans des établissements publics (EPLE sans distinction, collège ou lycée relevant du Ministère de l'Agriculture

Ne sont pas pris en compte dans les conditions d'attribution, les enfants pour lesquels la famille n'acquitte pas de frais scolaires (ou boursiers pour lesquels le montant de la bourse couvre la totalité des frais de pension).

Le montant de la remise est fixe en fonction du nombre d'enfants concernes :

20% des sommes dues pour 3 enfants ;

30% pour 4 enfants ;

40% pour 5 enfants ;

les enfants a partir du 6eme, sont admis gratuitement.

Pour établir les droits, les établissements échangent entre eux des certificats de présence qui doivent préciser la qualité (interne, demi-pensionnaire) ai montant des frais scolaires restant à la charge de chaque famille.

Sous ARC-en-SELF, l'attribution d'une **remise** de **principe** pour les élèves "au ticket" s'effectue en trois étapes.

Au préalable, créer un mode de paiement 'RP' de type "Interne Etablissement" via le chemin "Fichier->Comptabilité->Mode de paiement.

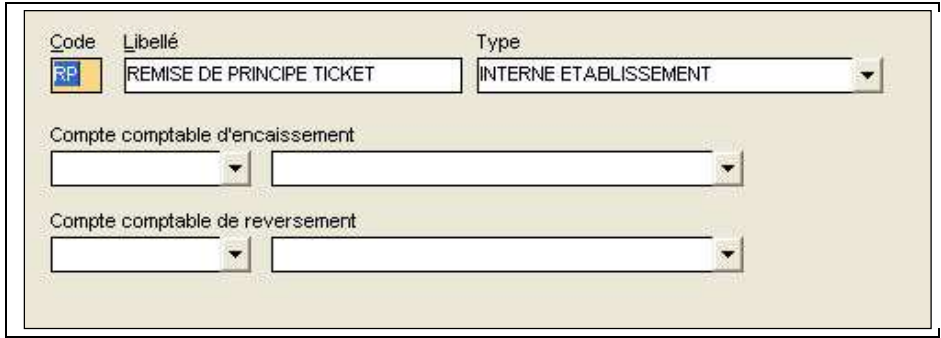

Dans la fiche de l'élève, il faut tout d'abord définir le nombre d'enfants scolarisés dans la famille de l'élève. (cf ci-dessous)

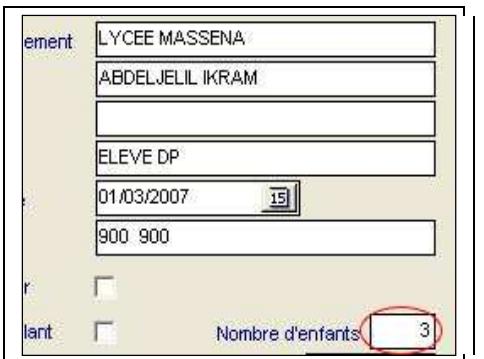

Cette information doit être généralement renseignée au cours du 1er trimestre. Elle est conservée lors de la clôture de période pour les trimestres suivants.

Après le dernier repas du trimestre, éditer la "liste de liquidation des remises de **principe** au ticket" accessible par le chemin "Editions->Listes->Suivi financier".

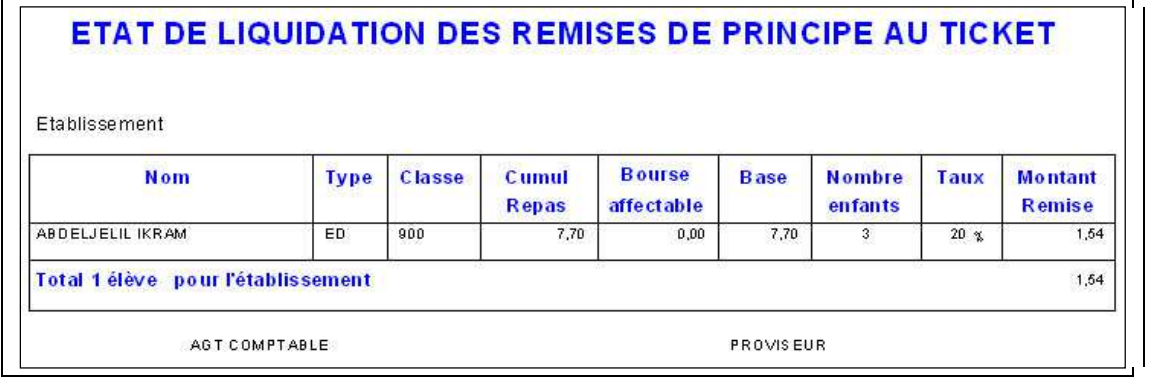

Le montant de la **remise** à affecter aux élèves est alors indiqué. Pour affecter cette **remise** sur le compte d'avance des élèves : créer un encaissement en utilisant le mode de paiement "RP"

### 4. 6 La gestion des voyages

Le module spécifique « gestion des voyages » est en cours de réalisation. Il permettra notamment d'effectuer les recettes au vu du montant attendu (« constatation du voyage »). Sa livraison est prévue pour la rentrée de l'année scolaire 2014/2015.

La gestion actuelle des voyages est la suivante :

- a. Créer une opération comptable spécialement pour un voyage en Espagne. - Aller dans le menu "Fichier>Comptabilité>Opérations comptables**".**  - Cliquer sur le bouton "Ajouter**"** à gauche. - Saisir le code de l'opération comptable du voyage "V11**"**  - Saisir le libellé de l'opération comptable du voyage **"**VOYAGE ESPAGNE 2011**"**  - Renseigner les comptes comptables d'encaissement et de recette.
	- Cocher "Ordre de recettes au vu des encaissements"

- Mettre le critère "Périodicité de la remise à zéro de cette opération comptable lors de la clôture" sur ANNEE.

- Cliquer sur le bouton Valider.

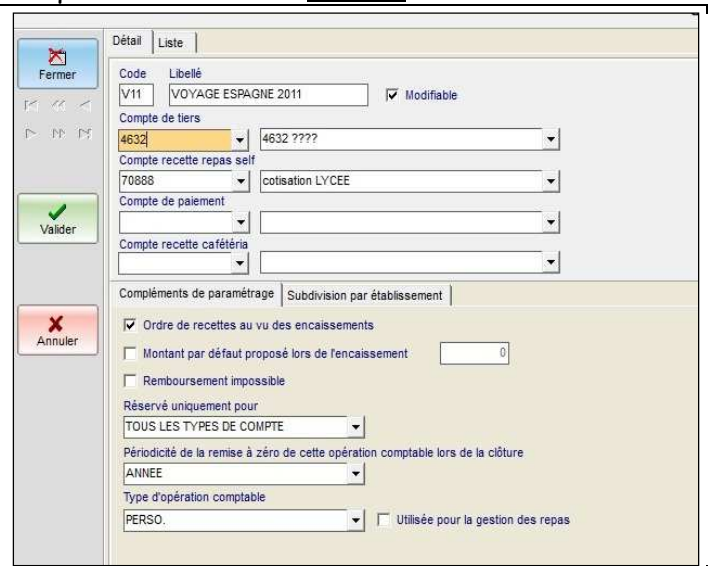

**2.** Générer les créances du voyage

- Aller dans le menu "Gestion>Opérations automatisées**"**

- Sélectionner l'option "Génération automatique de montants à percevoir ou de reversements**"** 

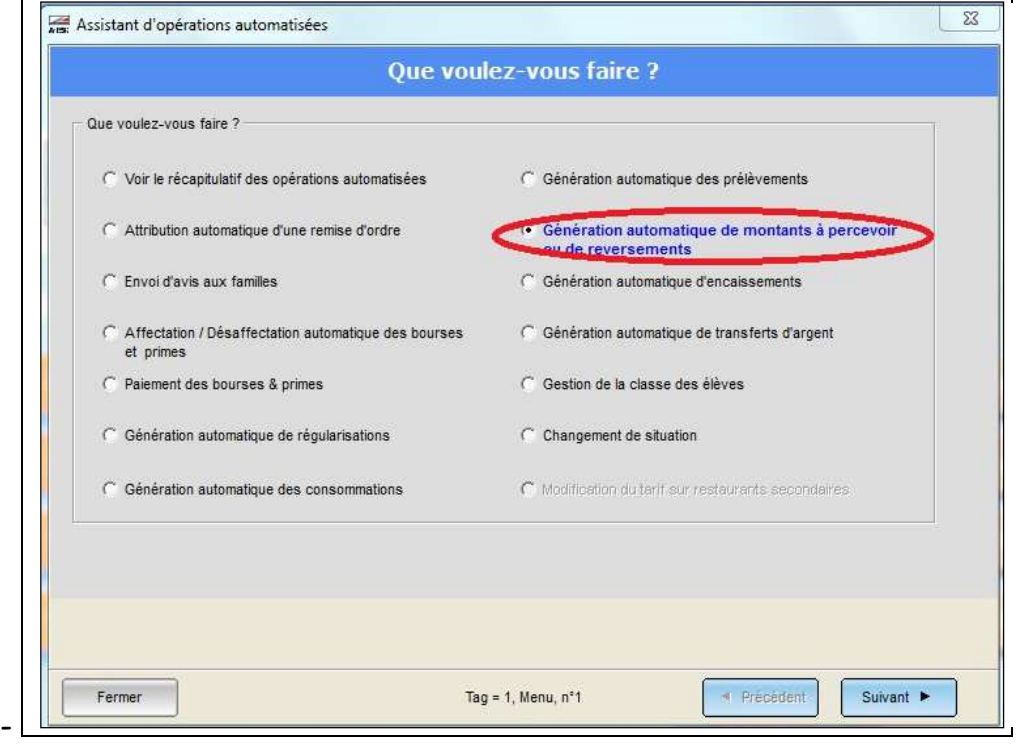

- Cliquer sur le bouton Suivant

- Sélectionner, dans la liste déroulante l'opération comptable du **voyage** V11 VOYAGE ESPAGNE 2011**.** 

- Sélectionner dans la liste déroulante le mode de paiement INTERNE**.**

- Saisir dans le commentaire : "Préparation du voyage en Espagne 2011".

- Cocher le paramètre "Effectuer l'opération même si le solde de l'opération comptable est insuffisant"

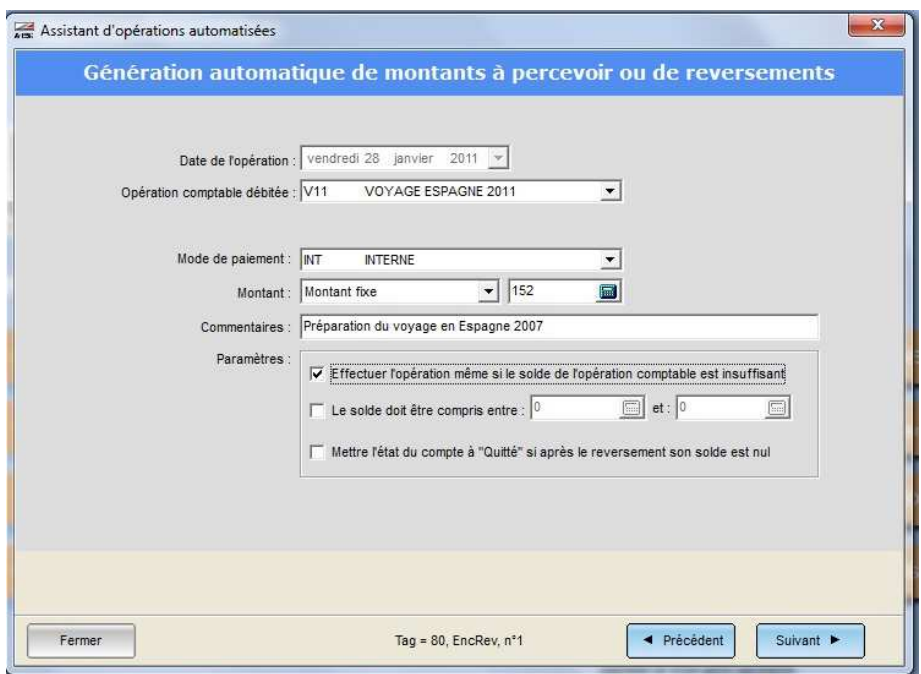

- Cliquer sur le bouton "Suivant**".** 

- Sur la fenêtre suivante, choisir la population prévue pour ce voyage, puis cliquer sur le bouton "Valider**".**

- Cliquer sur le bouton "Suivant**"** puis sur "Valider "en fin de génération des reversements.

**c. Saisir les encaissements sur l'opération comptable VOYAGE ESPAGNE 2011.**

- Aller dans le menu «Opérations financières >Encaissements» et cliquer sur **«**  Ajouter ».

- Réaliser pour chaque compte concerné un encaissement sur l'opération comptable "VOYAGE ESPAGNE 2011.

### **d. Suivi financier de VOYAGE ESPAGNE 2011**

- Aller dans le menu **"**Editions>Listes**",**

- Ouvrir la section "Suivi financier" et choisir l'état "Position des comptes entre deux dates**".** 

- Cliquer sur le bouton "Suivant**".** 

- Choisir l'opération comptable "V11 VOYAGE ESPAGNE 2011**".**

- Choisir dans le critère période :

\* la date de génération des créances (ou la date de début du trimestre actuel si elle est postérieure) comme date de début,

\* la date actuelle comme date de fin.

- Cliquer sur le bouton "Aperçu**".** 

Cette édition permettra de suivre les sommes encore attendues pour le voyage.

### 4. 7 Les contentieux

Les créances du 4111 après les différentes lettres de rappels et la mise à l'huissier, et toujours pas réglées, doivent être mise sur le compte 416 pour être suivi sur GFC.

Afin d'effectuer l'écriture dans GFC de ce transfert de compte la procédure est la suivante :

a) i il n'existe pas, créer le mode de paiement « CTX » libellé « Mise en contentieux » comme indiqué ci-dessous

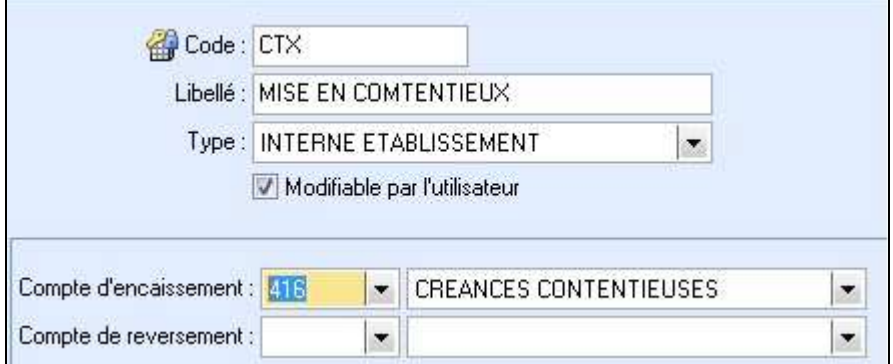

- b) Encaisser la créance avec ce mode de paiement afin de l'épurer d'AES
- c) Editer le bordereau et l'annexe à la FQE qui servira de pièce justificatif afin de transférer la créance du compte 4111 vers le compte 416.

### 4.8 Les prélèvements automatiques

Le module de « prélèvements automatiques » permet de:

- Initialiser des montants à prélever par mois,
- Générer les prélèvements par mois avec recalcule automatique en fonction des opérations du trimestre (remise d'ordre, principe …),
- Créer le fichier de prélèvement envoyé via EFCI à la TG qui effectuera le prélèvement sur les comptes des familles.

La mise en place et la gestion des prélèvements est fournie sur l'aide en ligne du logiciel AES : **Aide/Fiches synthétiques/Droits constatés/Prélèvements SEPA**

Depuis avril 2014, les prélèvements doivent impérativement être effectués au **format SEPA** (Espace unique de paiement en euros)**.** Une documentation complète sur le paramétrage et la gestion des prélèvements au format SEPA est fournie sur l'aide en ligne du logiciel AES : **Aide/Fiches synthétiques/Droits constatés/ Nouveau : Spécial prélèvements SEPA**

# 5. L'interface AES-GFC

Il est possible d'exporter les créances générées dans AES vers GFC. Les encaissements à effectuer sur ces créances devront alors être effectués sur GFC.

Les créances exportées sont issues du bordereau des droits constatés ou re-constatés. Les fichiers exportés doivent être fournis (par courriel ou autre) à l'agence comptable qui les réceptionne dans GFC.

L'agence comptable envoie alors un fichier des créances à son établissement rattaché à réceptionner dans GFC Régie.

Les encaissements de ces créances sont alors à gérer dans la Régie ou GFC avec un système de transfert entre les 2 établissements, et cela afin d'assurer l'intégrité des créances. Ce mécanisme implique alors que :

- Le suivi des créances s'effectue uniquement sur GFC Agence comptable, ou GFC Régie,
- Les lettres de rappel de créances doivent être effectuées depuis GFC,
- En fin de trimestre les créances seront automatiquement supprimées dans Arcen-Self car elles ne sont suivies que sur GFC.

### **Génération des fichiers depuis Arc-en-Self** :

a) Valider le bordereau des droits constatés (ou re-constatés) Sélectionner : **Finance / Bordereaux / Droits constatés** Cliquer sur le bouton « Ajouter », sélectionner l'établissement Enfin clique sur le bouton « Génération » afin de générer le bordereau des droits constatés.

A la fin de la génération, l'imprimer et le vérifier.

Cliquer alors sur le bouton « Valider le bordereau », afin de l'enregistrer.

b) Sélectionner le bordereau des droits constatés des créances à exporter :

Accès depuis le menu **Finance / Bordereaux / Droits constatés,** sélectionner le bordereau validé précédemment.

Cliquer alors sur le bouton **« Export GFC** », comme indiqué sur l'écran cidessous :

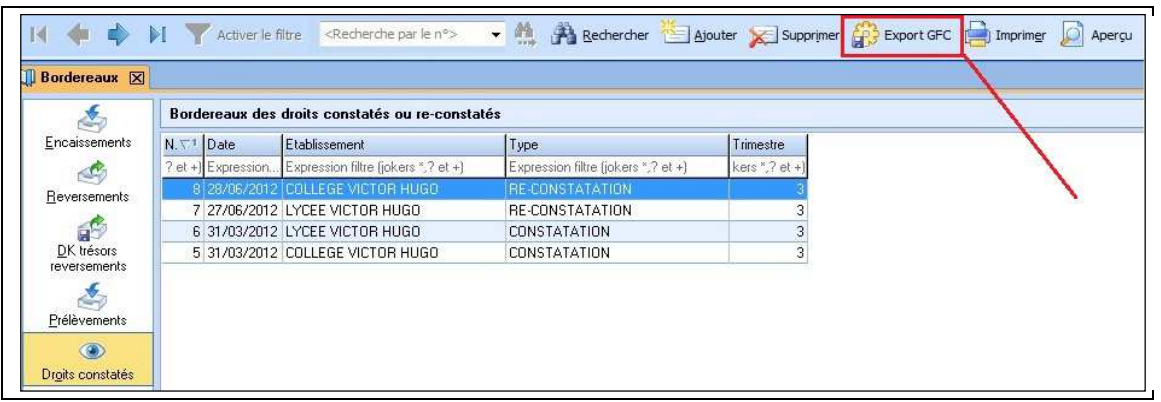

Les fichiers sont alors générés. En fin d'export, enregistrer les fichiers le dossier de votre choix, comme indiqué sur l'écran ci-dessous :

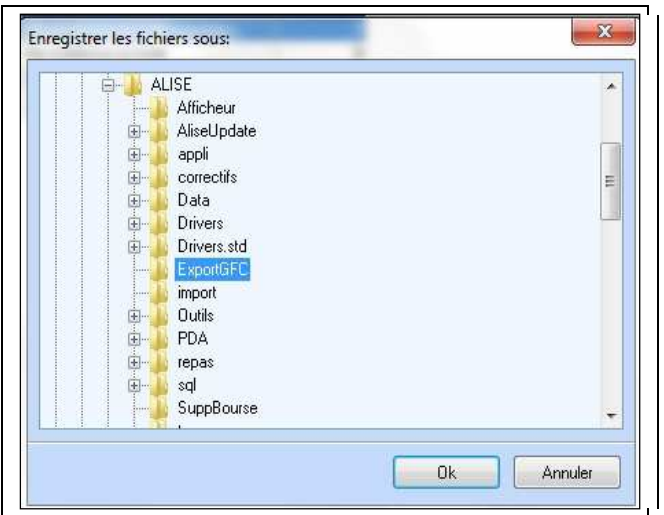

- c) Faire parvenir les fichiers à votre agence comptable. Les fichiers générés sont :
- FME.DBF et FMEDK.DBF pour une constatation,
- RECONSTAT\_FME.DBF et RECONSTAT\_FMEDK.DBF pour une re-constatation.

Les transmettre à l'agence comptable par courriel en pièces jointes, ou bien à l'aide d'une clé USB.

En conclusion, de la rigueur de la méthode : un outil synthétique pour simplifier la tâche.

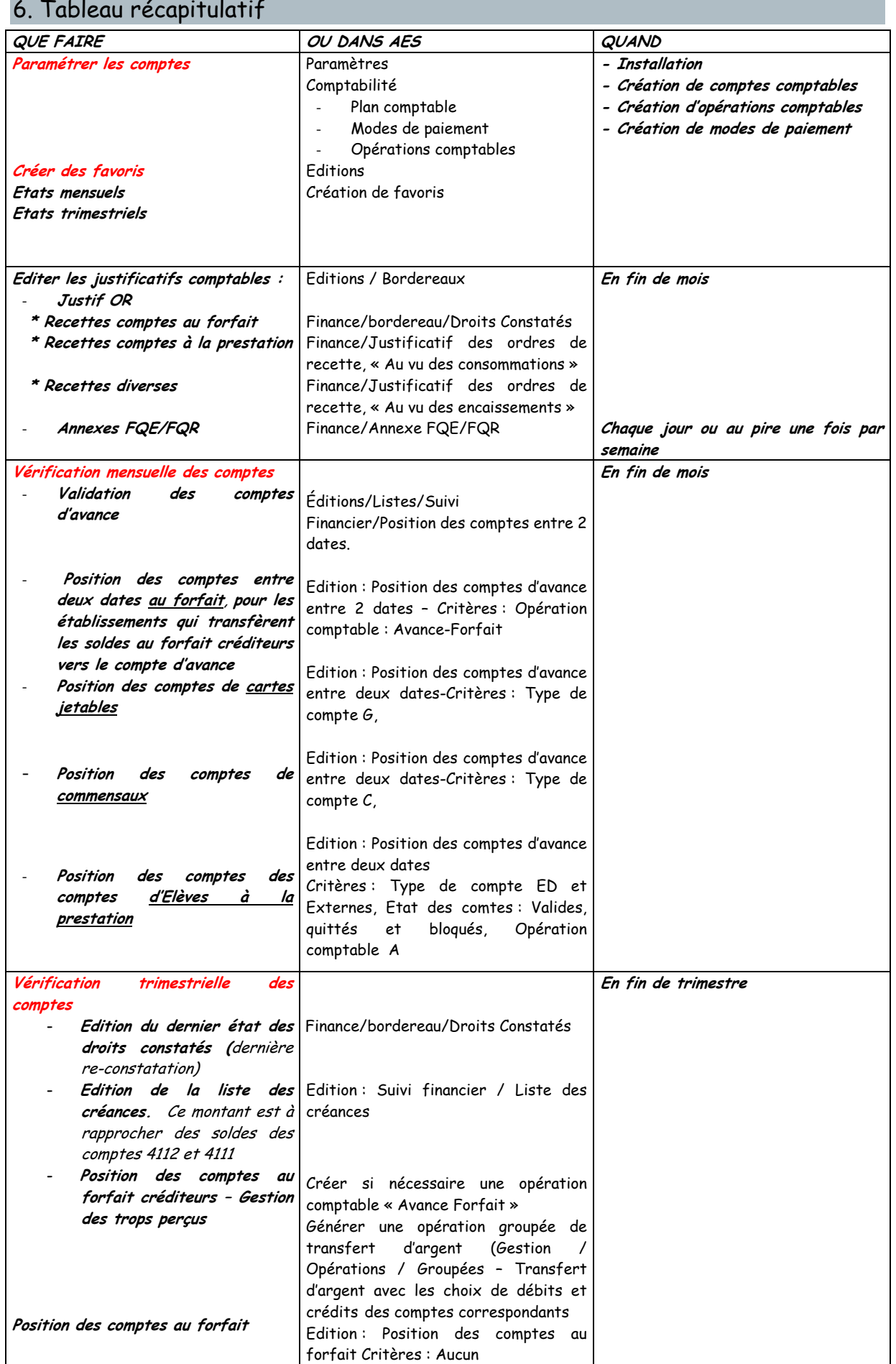